## 魚の棲みやすさ評価プログラムの利用解説

## 魚の棲みやすさ評価プログラムとは?

魚の棲みやすさ評価プログラム(「評価プログラム」)は,一定の手順\*で得た「環境調査」と「魚 類調査」のデータ(各々「環境データ」,「魚類データ」)を入力することで,「魚の棲みやすさ」を 自動計算により点数化(スコア化)し,どの区間が棲みやすく,どの区間が棲みにくいのかを評 価するプログラムです。評価は環境データと魚類データを結びつけて行われるので、例えば、棲 みにくい区間の環境をどのように改善すれば良いかという改善の方向性について、棲みやすい区 間の環境を参考にすることができます。このようにして環境の改善を繰り返すことで全体として の棲みやすさを向上させていくことを狙いとしています。

## 評価プログラムの準備

(1)プログラムは,農研機構ウェブサイト(http://www.naro.affrc.go.jp/publicity\_report/pub lication/pamphlet/tech-pamph/079440.html)からダウンロードできます(図 1)。プログラムは Microsoft® Excel®(エクセル)のマクロ機能を利用して作成されています。エクセルのヴァージ ョンは 2007 以上に対応しています。

(2)ダウンロードファイルを起動します。マクロに関するセキュリティの警告が表示された場 合は,「コンテンツの有効化」ボタンを押してマクロの使用を許可します。なお,初めてファイル を起動する際には,「使用上の注意点」が表示されるの

で必ずご確認ください。

## 評価プログラムの使い方

プログラム(ファイル)は、「使用上の注意点」のほか 「環境調査\_記録用紙(記入例)」,「魚類調査\_記録用紙 (記入例)」など計 11 枚のワークシート(「シート」) から構成されています(図 2)。シートのタブ色はそれ ぞれ意味を持っています(図 2)。初めてプログラムを 使う方は「練習用」シート(灰色タブ)のデータをコ ピー&ペーストしてお試しください。

以降の解説でも「練習用」シートのデータを用います。 (1)環境データと魚類データは各々評価用シート(水 色タブ「環境」「魚類」)に入力します(図3)。幾つか のセル (例えば「環境」シートの B3 セル)には解説メ モが付いています。プログラムを正しく利用するため, 必ず一度はメモの内容をご確認ください。なお、メモ

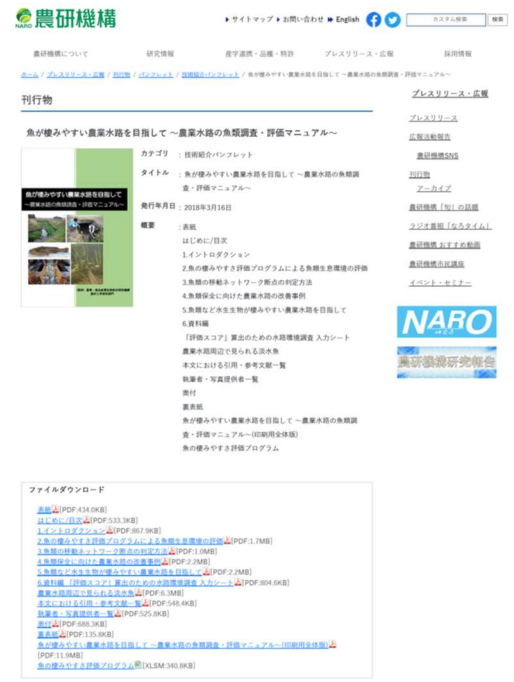

図1 評価プログラムダウンロードサイト

\*一定手順:評価プログラムは、定められた手順で得られたデータが練習用シート(記入例)と同様の形 で記録され,入力されることを前提としています。詳しくは「(簡単解説)魚の棲みやすさ評価プログラ ムの利用を前提とした環境調査・魚類調査の方法」にて別途解説します。

はセル選択後右クリック,「メモの表示/非表示」 をクリックすることで常に表示させることもで きます。必要に応じて操作してください。

(2)評価用シート(水色タブ)計 5 枚には番 号順に使用する①~⑦のボタンがあります。た だし,評価用シートのうち「評価用」シートおよ び同シート上のボタン⑦は調査初年度には使用 せず,2 年目以降に使用します。また,計 5 枚の 評価用シート(水色タブ)は左側のシートから 順に使用していきます。①, ②, ⑥, ⑦のボタン を押したときにはマクロ機能によってシートの 肌色部分セルに新たな表示が現れます(肌色部 分セルは見るだけにして変更しないようにしま す)。なお,ボタン⑥を押したときには砂時計が 現れ,計算には数~数十分間を要します。計算が 終了し,評価スコア式のパラメータやグラフ等 が表示されるまでお待ちください。

(3)プログラムで得た結果については,まず式 の適合度を確認します(図4)。例えば本解説で は,デフォルト(「種数」「総個体数」の 2 指標を 選択)で計算し,モデル(評価式)の評価は A が 得られています。なお,適合度が低かった場合の 対策としては,少しでも適合度の高いモデルが 得られるよう,「集約」シートのチェックボタン

(種数・総個体数など)を変更して再計算(計算 ボタン(6))することが考えられます。なお、パラ メータをみると「練習用」データを用いた本解 説例の場合,流速(最大)が小さいほど高い評価 スコアの傾向が示されています。したがって低 スコア区間の改善には流速(最大)の緩い空間 を設けることが有効と考えられます。このよう にパラメータに着目することで低スコア区間の 環境改善の方向性について検討することができ ます。

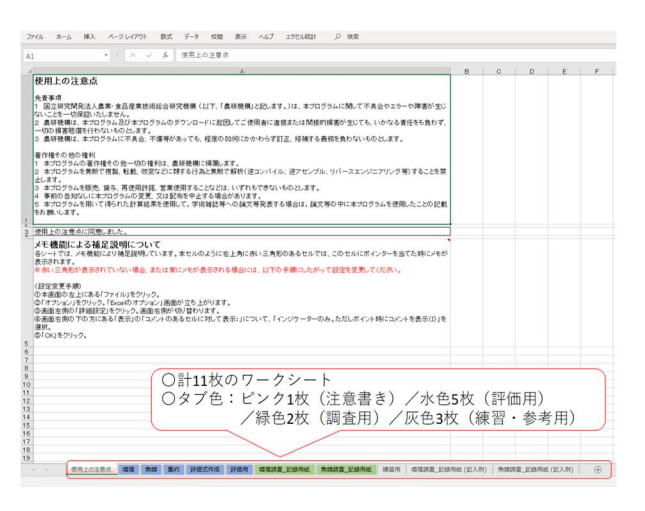

図2 ワークシートの構成

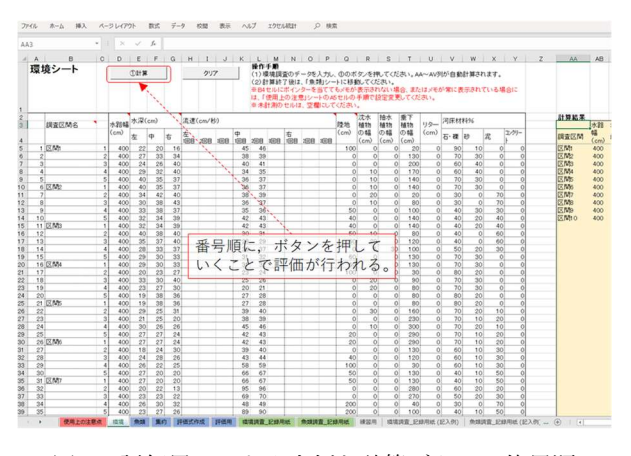

図 3 評価用シート入力例と計算ボタンの使用順

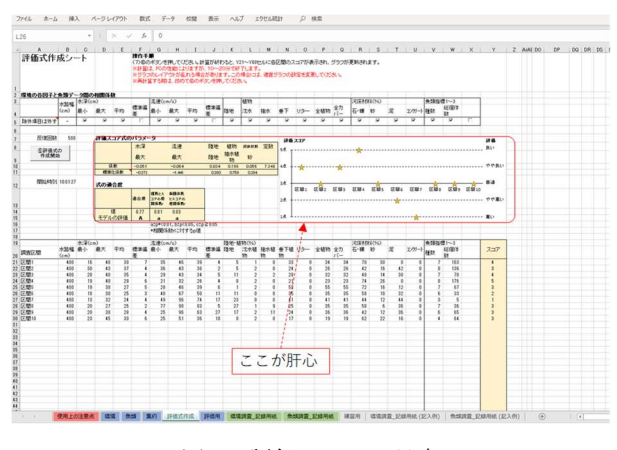

図 4 評価スコアの見方

(4)2 年目以降は,環境調査のみの実施で魚類

調査を割愛することができます。この場合は「評価用」シートに環境データを入力します。入力 後は計算ボタン⑦を押すだけで,1 年目に作成済の評価式に則って評価スコアを得ることができ ます。